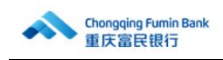

# 企业网银用户常见问题汇总

#### 1、企业网银登录初始密码和 Ukey 初始密码是多少?

首次登录企业网银时,登录初始密码为 88888888,Ukey 初始密码为 051062,首次登录 时需按照提示修改登录密码和 Ukey 密码。

#### 2、如果登录密码被锁定了怎么办?

登录密码如果在当天连续输错 6 次会被锁定,次日 00:00 会自动解锁。

如果操作员或授权员登录密码被锁定后且当天急需使用,可由管理员登录企业网银在 【网银设置】-【权限设置】-【操作员维护】中选择相应操作员进行密码重置(重置后登录 密码为 88888888),重置完成后操作员即可登录。

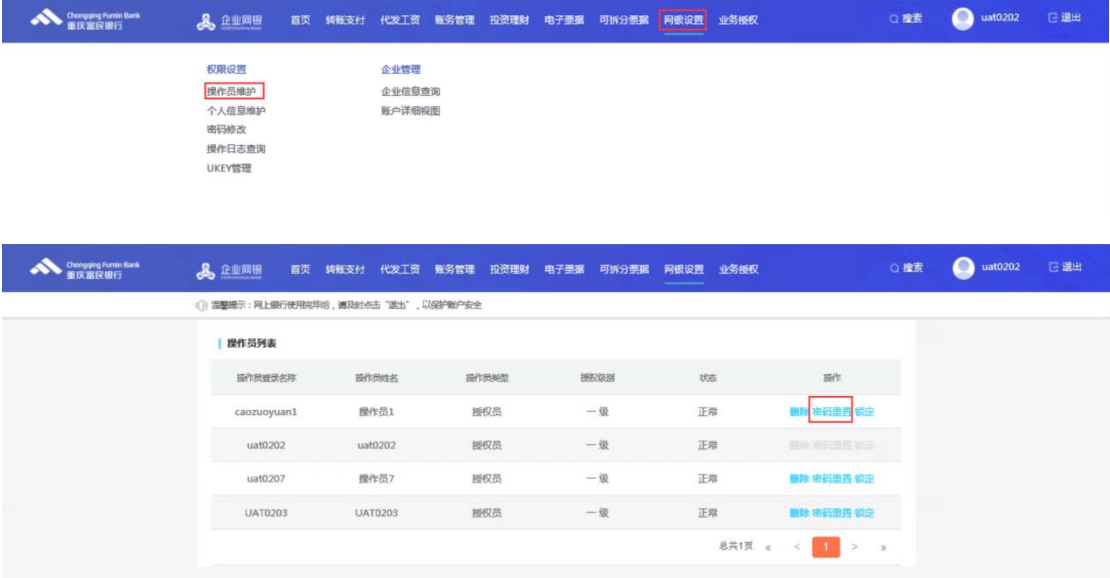

如果管理员登录密码被锁定后且当天急需使用,需携带法人身份证、经办人身份证、UKEY 持有人身份证、公章、法人章和 UKEY 到我行柜面进行重置(重置后登录密码为 88888888);

#### 3、如果 Ukey 密码被锁定了怎么办?

Ukey 密码如果连续输错 6 次会被锁定,输对 1 次错误次数会清空,UKEY 密码锁定后需 携带法人身份证、经办人身份证、需重置密码的 Ukey 持有人身份证、公章、法人章和需重 置密码的 Ukey 到我行柜面进行重置(重置后密码为 Fm888888)。

# 4、企业网银支持哪些操作系统和浏览器?

操作系统:目前我行企业网银支持 Windows7 及以上操作系统版本。

浏览器:目前我行企业网银支持 IE10.0、Edge88.0、Firefox52.0 及以上版本的浏览器。

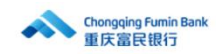

(在 Edge 和 Firefox 浏览器上登录企业网银需要安装相应插件)

#### 5、登录时提示验签失败怎么办?

登录企业网银时提示验签失败,一般是 UKEY 证书过期了,需要携带法人身份证、经办 人身份证、需展期的 UKEY 持有人身份证、公章、法人章和需展期的 UKEY 到我行柜面进行 UKEY 展期。

#### 6、证书及 U 盾的作用

U 盾里面存储了两个文件。一个是驱动文件,一个是证书文件。驱动的作用很简单就不 解释了;证书的作用就比较复杂了。网银系统不同于其他网站,网络上时时刻刻面临匿名的 嗅探和攻击,证书就可以起到识别和拦截的作用。客户正确安装和加载了证书,就相当于访 问网银时告知银行:"此访客是我行客户,准许进入。"所以,用户遇到网银打不开,首先 需要检查证书是否正确安装。

#### 7、证书选择问题

有的客户证书安装好了,但还是无法访问,这个就是证书的选择问题了。一个客户不可 能只在我行开网银,因此一个财务的电脑上不可能只有一张证书。因为证书的名字都是英文 字母,所以请客户选择正确的证书。弹出来选证书的界面如下:

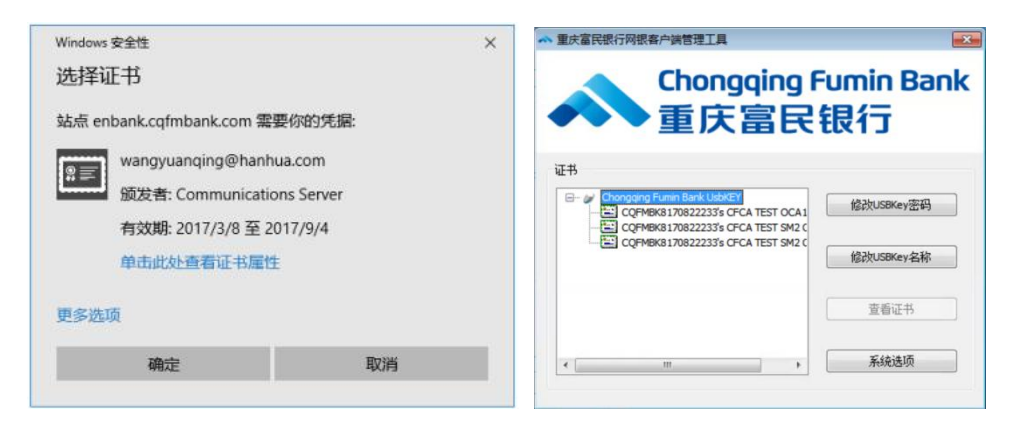

#### 8、转账时他行找不到我行

这个问题有两种处理方式,第一种:选择民营银行分类;第二种:输入行号。我行行号 为:323653010015 但是这两种方法不能保证能够解决问题。

#### 9、如何自助进行 UKEY 展期?

UKEY 证书过期前, 可登录企业网银在【网银设置】-【权限设置】-【UKEY 管理】根据 页面提示进行自助展期,自助展期后证书有效期为 5 年。

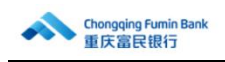

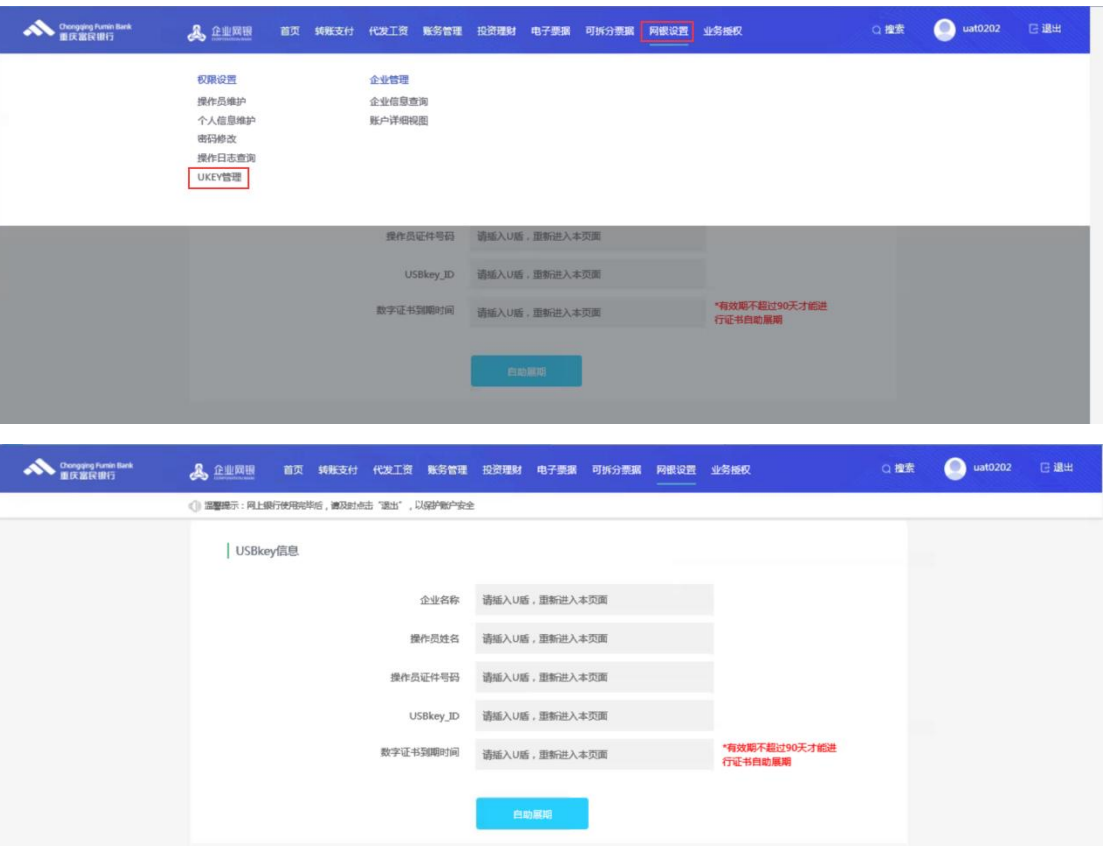

# 10、登录网银安装了最新的网银助手还一直提示网银助手未安装怎么办?

一般是浏览器版本不符合要求导致的,请更换浏览器为 IE8.0、Edge88、Firefox52 及 以上版本的浏览器后再登录企业网银。

# 11、菜单太多找不到菜单怎么办?

您可登录企业网银后,通过页面顶部的搜索框输入菜单关键字搜索,系统将显示相关菜 单路径,点击目标菜单后可进入相应页面。

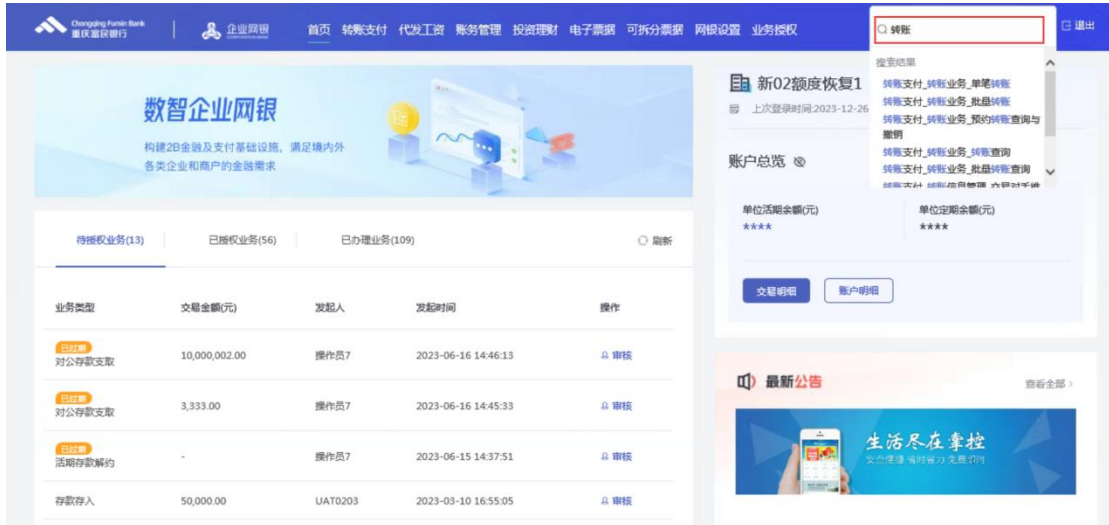

12、如何自助修改登录密码?

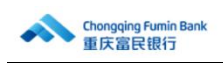

登录企业网银后在【网银设置】-【权限设置】-【密码修改】中自助修改登录密码。修 改登录密码需要知道原登录密码。

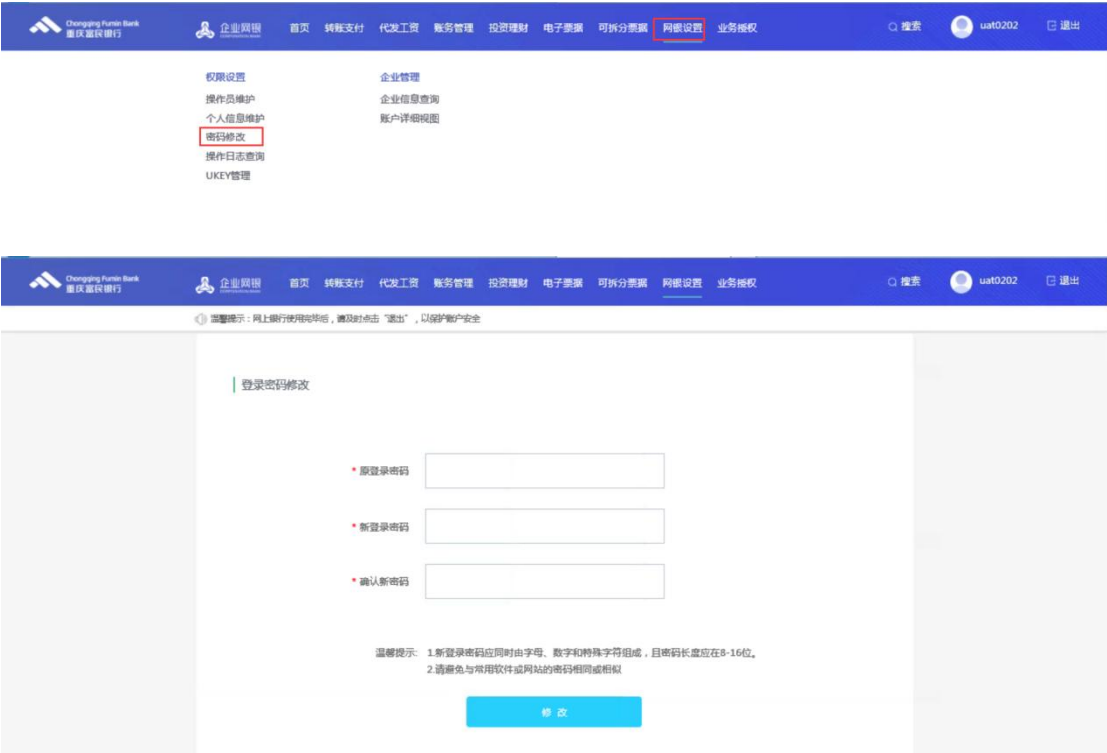

## 13、如何自助修改 UKEY 密码?

插入 UKEY 后, 在电脑桌面上找到并双击【重庆富民银行网银客户端管理工具】后, 点 击修改 USBKey 密码进行自助修改 UKEY 密码。修改 UKEY 密码需要知道原 UKEY 密码。

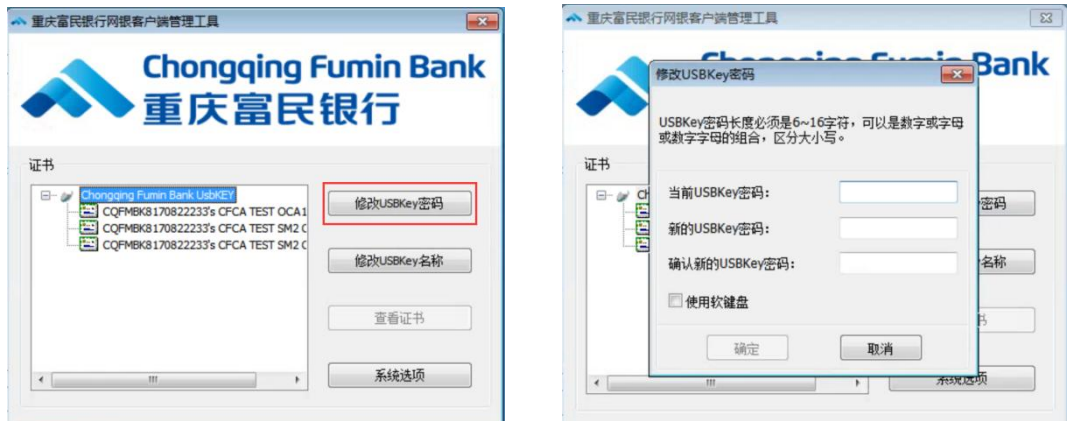

## 14、插入 UKEY 就自动唤起 IE 浏览器进入网银登录页面, 如何关闭自动唤起功能?

可打开【重庆富民银行客户端管理工具】,点击"系统选项",取消勾选"自动打开重 庆富民银行首页"后点击确定,后续再插入 UKEY 就不会自动弹出登录页面了。

注意:如果关闭了自动弹出功能,在 IE、Edge 或火狐浏览器上最好收藏企业网银登录 网址,方便后续直接打开网址访问企业网银。

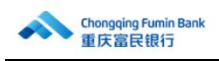

重庆富民银行企业网银登录网址为:https://enbank.cqfmbank.com/

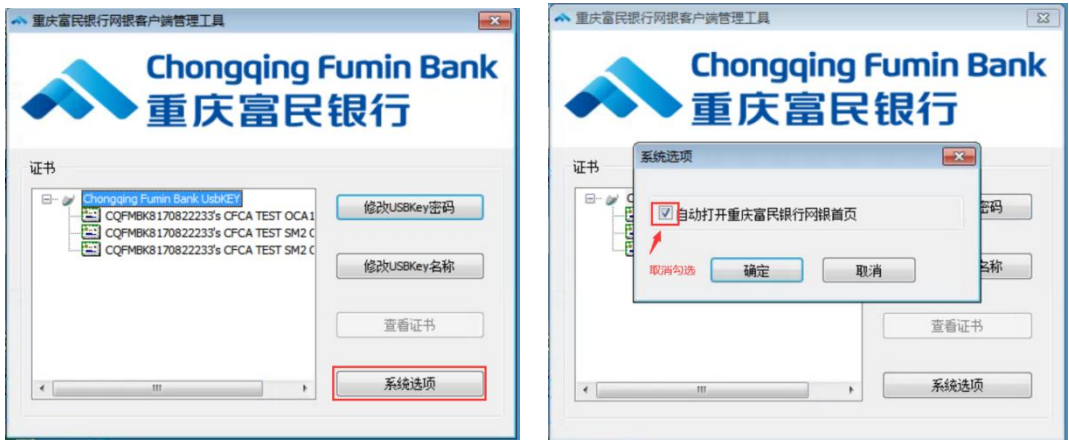